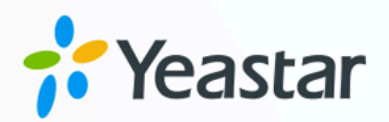

# 海康威视 (Hikvision) 可视对讲设 备对接手册

Yeastar P 系列软件版

|<br>日期: 2023年10月31日 版本: 1.0

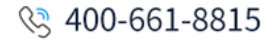

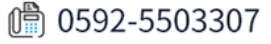

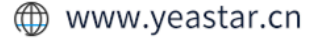

⽬录

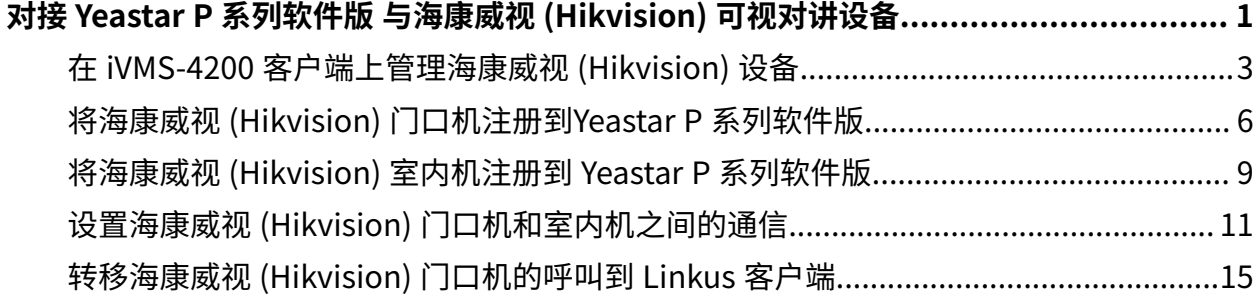

# <span id="page-2-0"></span>对接 Yeastar P 系列软件版 与海康威视 (Hikvision) 可视对讲设备

本手册提供一个配置示例,介绍如何对接 Yeastar P 系列软件版 和海康威视 (Hikvision) 可视 对讲设备,实现海康威视设备可视对讲、门禁控制、呼叫转移等功能。

#### 限制条件

该解决方案使用支持 SIP 协议的海康威视设备进行测试。

同一型号的海康威视设备可能存在不支持 SIP 协议的版本。具体信息,请咨询海康威视设备 提供商。

#### 支持的海康威视产品型号

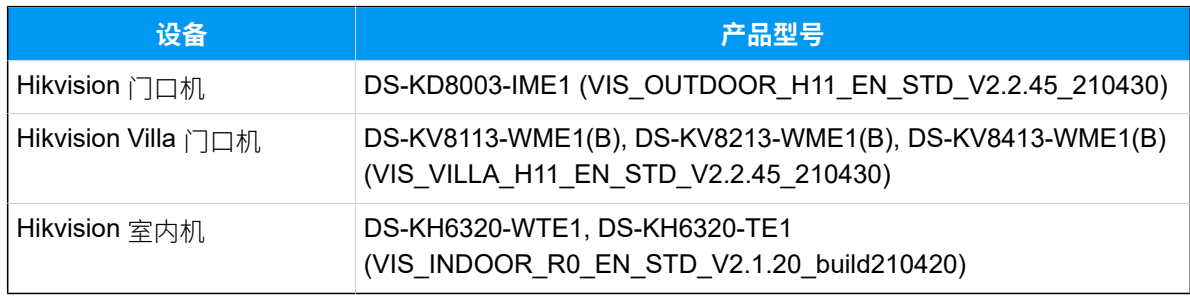

#### 亮点功能

通过对接海康威视可视对讲设备与 Yeastar P 系列软件版,可实现以下功能:

#### **与访客进⾏实时视频通话**

除语⾳通话外,⻔⼝机还⽀持与 **室内机**、**Linkus ⽹⻚端**、**Linkus 桌⾯端** 及 **可 视 IP 话机** 等终端进⾏视频通话。

#### **⾃动转移呼叫⾄ Linkus 客⼾端**

设置呼叫前转功能,将未及时接听的呼叫将转移到 Linkus 客户端,避免漏接任 何呼叫。

#### **⽀持不同终端的⻔禁控制**

除室内机外,支持通过 Yeastar PBX 分机终端 (Linkus 客户端或 IP 话机) 接听呼 叫并开门。

#### 测试环境

本手册的指导说明基于以下测试环境。

该解决方案中,海康威视设备与 Yeastar P 系列软件版 处于同一个局域网中。 下表为测试环境相关信息。

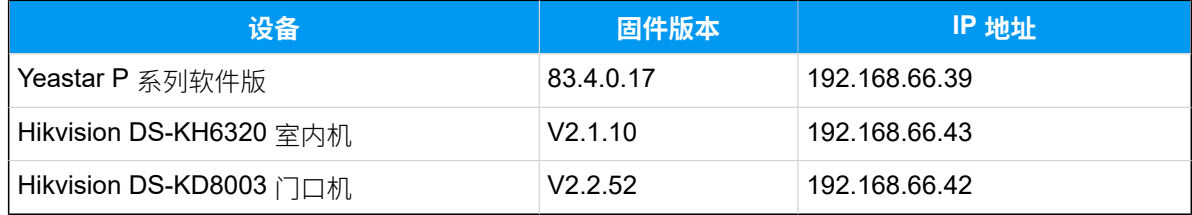

下图为设备网络连接示意图。

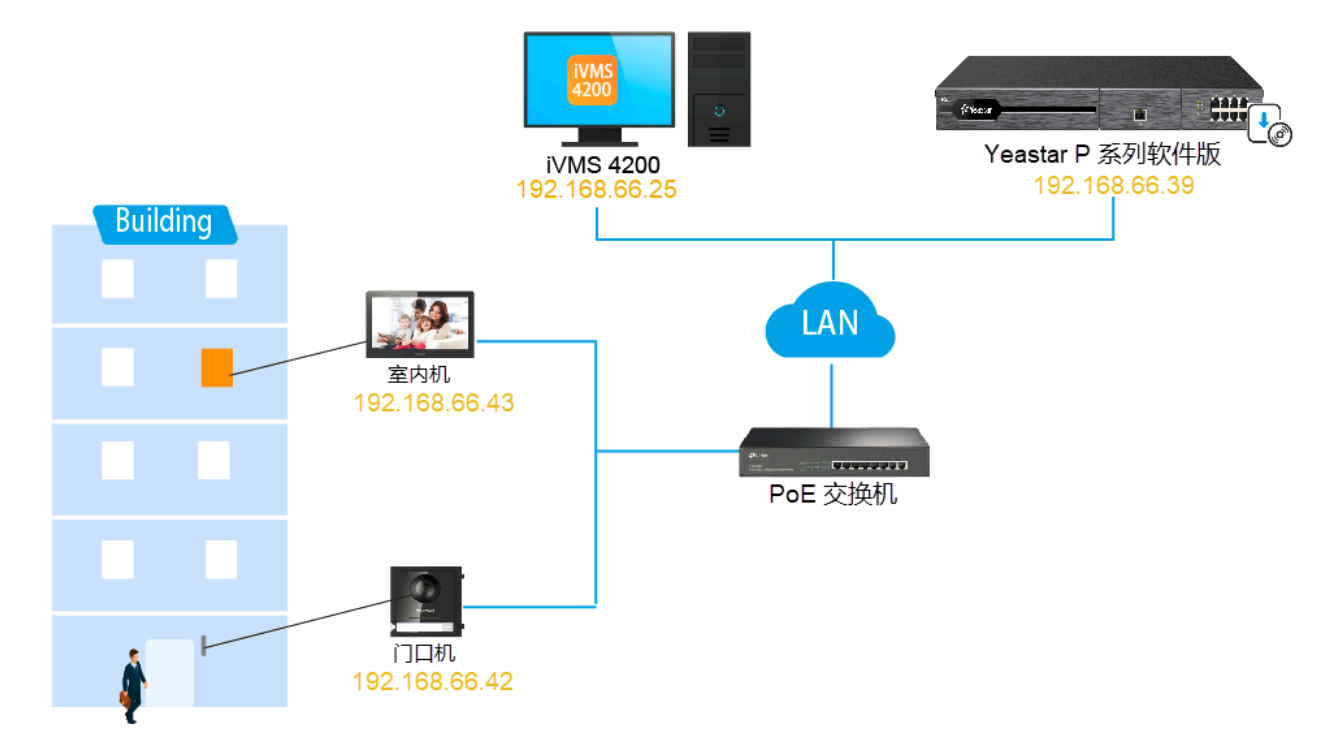

# 配置目标

本文根据上述背景提供操作指导,帮助你实现以下目标:

- 在 iVMS-4200 客户端上管理海康威视 (Hikvision) 设备
- 将海康威视 (Hikvision) 门口机注册到Yeastar P 系列软件版
- 将海康威视 (Hikvision) [室内机注册到](#page-10-0) Yeastar P 系列软件版
- 设置海康威视 (Hikvision) 门口机和室内机之间的通信
- 转移海康威视 (Hikvision) 门口机的呼叫到 Linkus 客户端

# <span id="page-4-0"></span>在 iVMS-4200 客户端上管理海康威视 (Hikvision) 设备

iVMS-4200 客户端是海康威视 (Hikvision) 推出的一款通用的设备管理软件, 可与海康威视门 口机、室内机等配套使用,支持设备管理、访问控制等多种功能。

### 步骤一、安装 iVMS-4200 客户端

下载并安装 iVMS-4200 客户端软件,以便可以集中管理海康威视设备。

### 步骤二、注册账户并登录 iVMS-4200 客户端

- 1. 运⾏ iVMS-4200 客⼾端。
- 2. 创建一个超级用户账号。

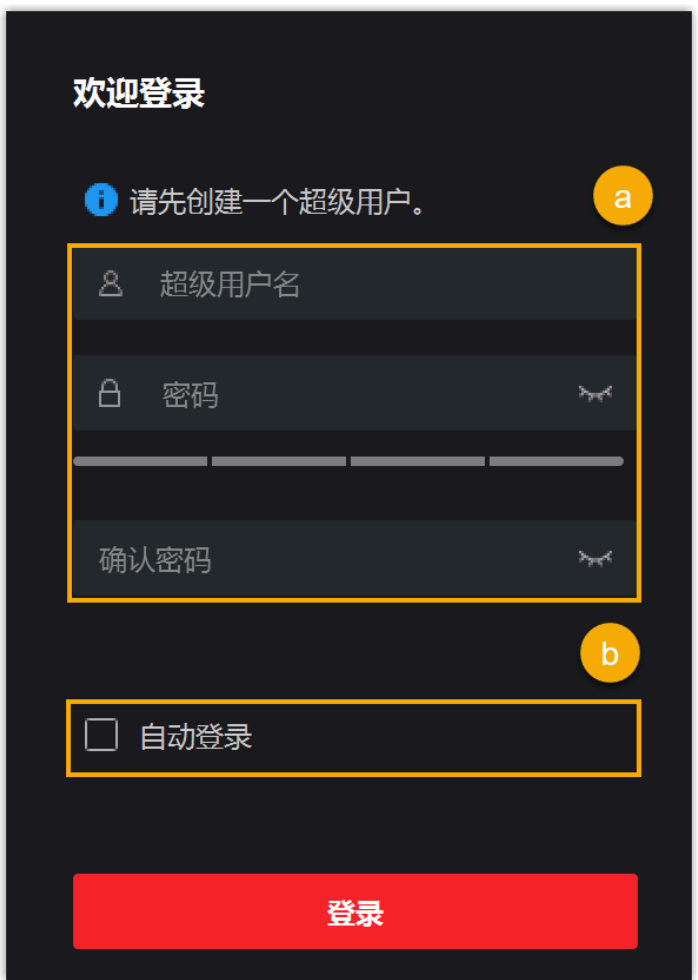

a. 设置用户名及密码。

b. **可选:** 勾选 **⾃动登录**,下次登录软件,默认以当前⽤⼾⾃动登录。 3. 点击 **登录**。

超级用户账号已创建并登录。

**注:** 下次使用时,可直接填写此步骤中设置的用户名称和密码进入 iVMS-4200 客户端。

#### <span id="page-5-1"></span>步骤三、激活可视对讲设备

海康威视门口机和室内机初始状态为未激活,你需要为设备设置密码并激活,以保证设备能 够正常使⽤。

# **注:** 要激活的设备与运行 iVMS-4200 客户端的电脑必须处于同一网络中。

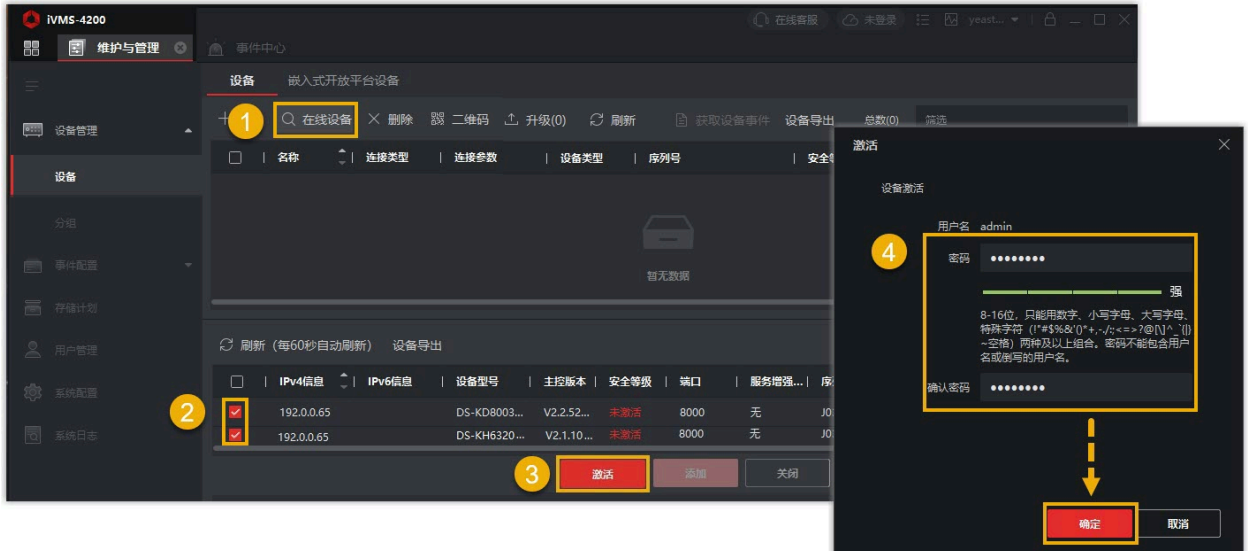

1. 在 **设备管理 > 设备**, 点击 在线设备。

搜索到的在线设备显示在页面底部的列表中。

- 2. 在 安全等级 栏查看设备状态,选择状态为 未激活 的设备。
- 3. 点击 **激活**。
- <span id="page-5-0"></span>4. 在激活窗口中,为设备设置一个密码,然后点击 **确定** 激活设备。

#### <span id="page-5-2"></span>步骤四、添加可视对讲设备到 iVMS-4200 客户端

激活可视对讲设备后, 你需要添加设备到 iVMS-4200 客户端上, 以便进行远程配置和管理。

1. 设置可视对讲设备的 IP 地址。

a. 点击设备右侧 **操作** 栏中的 <mark>⊕</mark>。

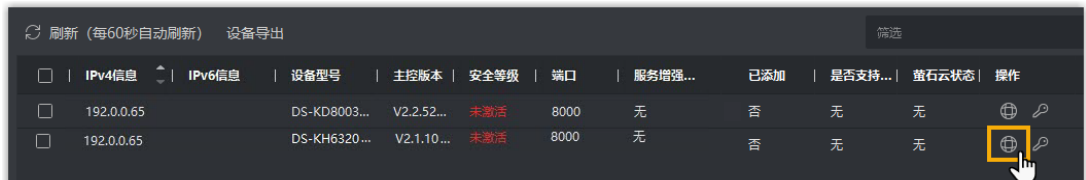

b. 设置设备的 IP 地址和网关,确保它们与运行 iVMS-4200 客户端的电脑位于同一网 段。

在本例中, 电脑 IP 地址为 192.168.66.25, 而设备的 IP 地址配置如下:

- •门口机: 192.168.66.42
- 室内机:192.168.66.43

c. 点击 **确定**。

2. 勾选已激活的设备,点击右下⽅的 **添加**。

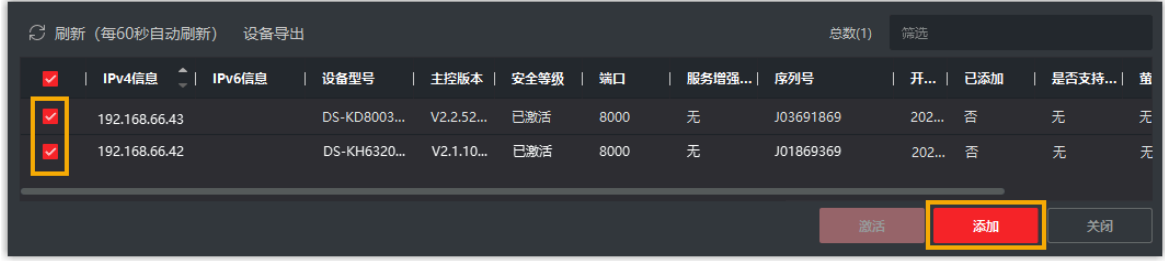

3. 在弹窗中,完成以下设置。

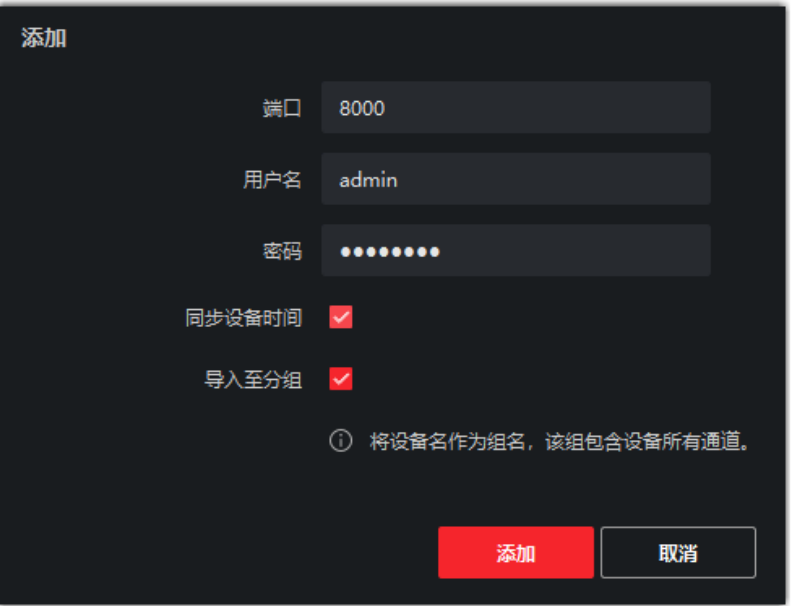

•**用户名**: 填写登录设备的用户名称。在本例中, 填写 admin。 ・**密码**:填写<u>设备密码</u>。

•**同步设备时间**: 勾选此项,将设备时间与本地电脑时间进行同步。

·导入至分组: 勾选此项,按设备名称创建组,并将设备的所有通道导入该组。 4. 点击 **添加**。

### 后续操作

将海康威视可视对讲设备注册到 Yeastar P 系列软件版。

- 将海康威视 (Hikvision) 门口机注册到Yeastar P 系列软件版
- 将海康威视 (Hikvision) [室内机注册到](#page-10-0) Yeastar P 系列软件版

#### <span id="page-7-0"></span>**相关信息**

iVMS-4200 客户端软件用户手册

# 将海康威视 (Hikvision) 门口机注册到Yeastar P 系列软 件版

本文以海康威视 (Hikvision) DS-KD8003 门口机为例, 介绍如何将海康威视 (Hikvision) 门口机 注册到 Yeastar P 系列软件版。

# 前提条件

注册门口机之前,确保门口机满足以下要求:

- 门口机支持 SIP 协议。
- 门口机已激活且已添加到 iVMS-4200 客户端。

更多信息,请参⻅ [激活可视对讲设备](#page-5-1)与 在 iVMS-4200 [客⼾端上添加设备](#page-5-2)。

### 步骤一、为门口机创建一个分机

- 1. 登录 PBX 管理⽹⻚,进⼊ **分机和中继> 分机**,点击 **添加> 添加**。
- 2. 修改用户信息和分机信息, 或使用默认设定值。

在本例中,为 DS-KD8003 门口机创建一个 SIP 分机 1666。

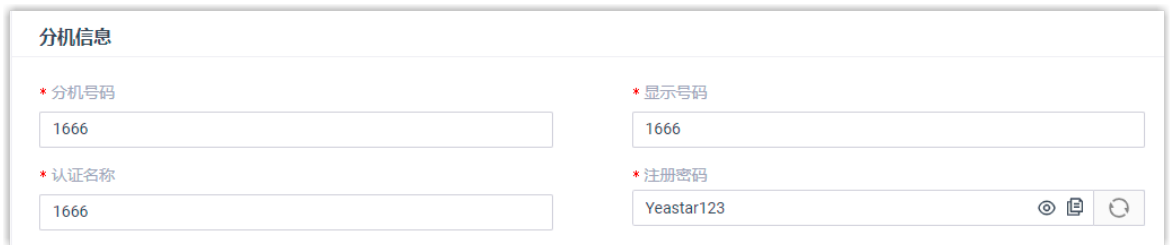

3. 点击 **保存** 并 **应⽤**.

# 步骤二、将门口机注册到 PBX 上

- 1. 登录 iVMS-4200 客⼾端,进⼊ **设备管理> 设备**。
- 2. 点击 DS-KD8003 门口机右侧的 <sup>©</sup> 进入 Configuration 页面。

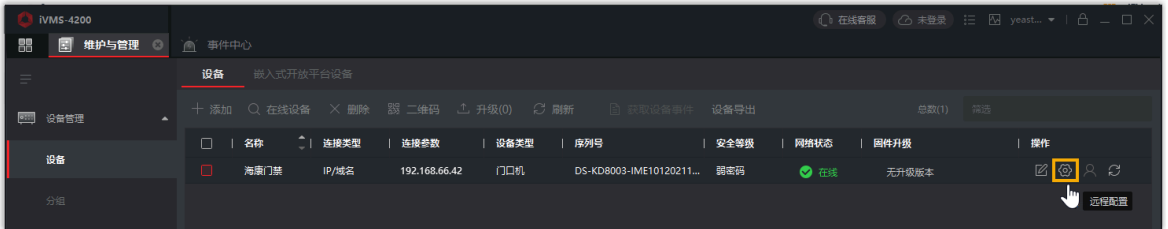

- 3. **可选:** 如果 PBX 跟 DS-KD8003 门口机不在同一网络中, 你需要设置 DNS 服务器。
	- a. 进⼊ **Network > Basic Settings > TCP/IP**。
	- b. 在 **DNS Server** 中,填写 DNS 服务器 IP 地址,然后点击 **Save**。

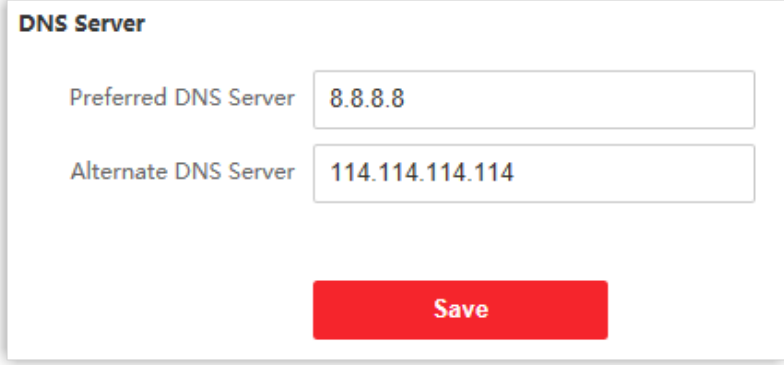

- 4. 将 DS-KD8003 门口机注册到 PBX 分机 1666。
	- a. 进⼊ **Network > Basic Settings > SIP**。
	- b. 勾选 **Enable VOIP Gateway**。
	- c. 填写分机 1666 的认证信息。

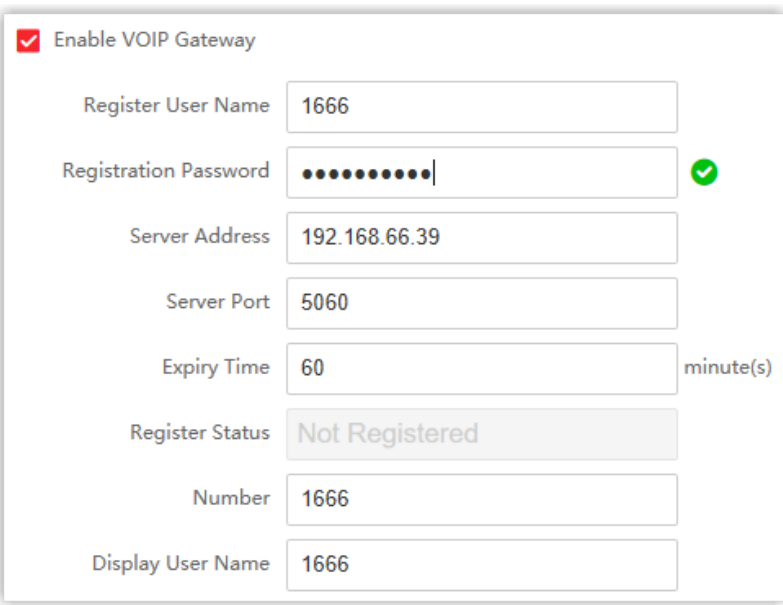

- **Register User Name**:填写分机的认证名称。在本例中,填写 1666。
- **Registration Password**:填写分机的注册密码。在本例中,填写 Yeastar123。
- **Server Address**:填写 Yeastar P 系列软件版 的 IP 地址。在本例中,填写 192.168.66.39。
- **Server Port**:填写 Yeastar P 系列软件版 的 SIP 注册端⼝。在本例中,填 写 5060。
- **Expiry Time**:保持默认值。
- **Number**:填写分机号码。在本例中,填写 1666。
- **Display User Name**:填写发送呼叫时要显⽰的名称。在本例中,填写 1666。

d. 点击 **Save**。

Register Status 栏显示 "Registered",表示已成功将门口机注册到 Yeastar P 系列软件版。

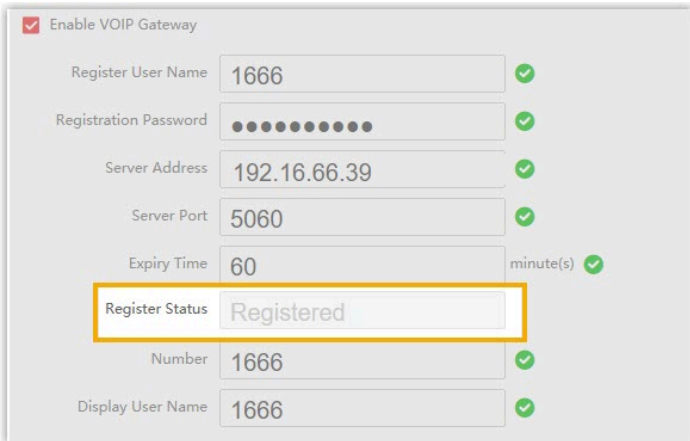

# <span id="page-10-0"></span>将海康威视 (Hikvision) 室内机注册到 Yeastar P 系列 软件版

本文以海康威视 (Hikvision) DS-KH6320 室内机为例, 介绍如何将海康威视 (Hikvision) 室内 机注册到 Yeastar P 系列软件版 上。

# 前提条件

注册室内机之前,确保室内机满足以下要求:

- 室内机⽀持 SIP 协议。
- 室内机已激活且已添加到 iVMS-4200 客户端。 更多信息,请参见 [激活可视对讲设备](#page-5-1) 与 在 iVMS-4200 客户端上添加设备。

# 步骤⼀、为室内机创建⼀个分机

- 1. 登录 PBX 管理⽹⻚,进⼊ **分机和中继> 分机**,点击 **添加> 添加**。
- 2. 修改用户信息和分机信息,或使用默认设定值。 在本例中,为 DS-KH6320 室内机添加⼀个 SIP 分机 1667。

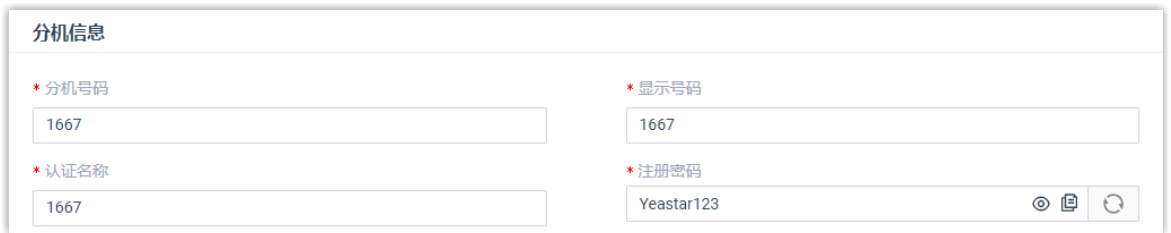

3. 点击 **保存** 并 **应⽤**。

### 步骤⼆、将室内机注册到 PBX 上

- 1. 登录 iVMS-4200 客⼾端,进⼊ **设备管理> 设备**。
- 2. 点击 DS-KH6320 室内机右侧的 <sup>③</sup> 进入 Remote Configuration 页面。

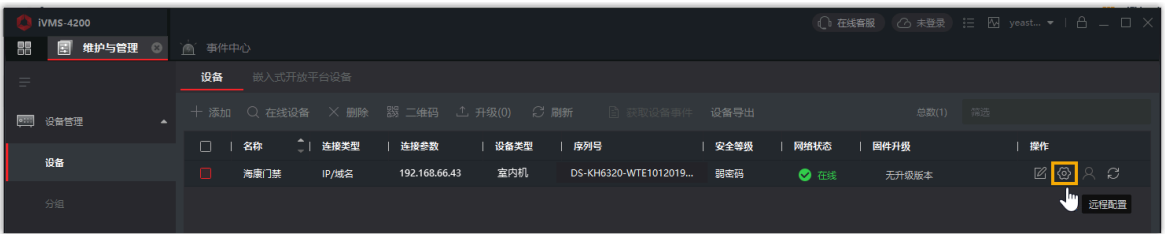

- 3. **可选:** 如果 PBX 跟 DS-KH6320 室内机不在同一网络中, 你需要设置 DNS 服务器。
	- a. 进⼊ **Network > Advanced Settings**。
	- b. 进⼊ **DNS Server**,填写 DNS 服务器 IP 地址,然后点击 **Save**。

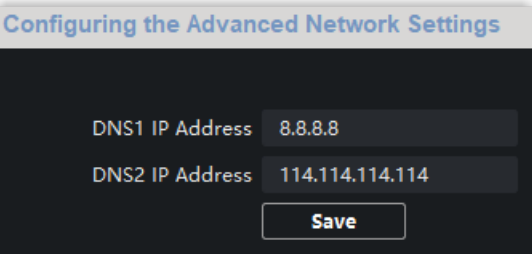

- 4. 将 DS-KH6320 室内机注册到 PBX 分机 1667 上。
	- a. 进⼊ **Network > SIP Server Configuration**。
	- b. 勾选 **Enable**。
	- c. 填写分机 1667 的认证信息。

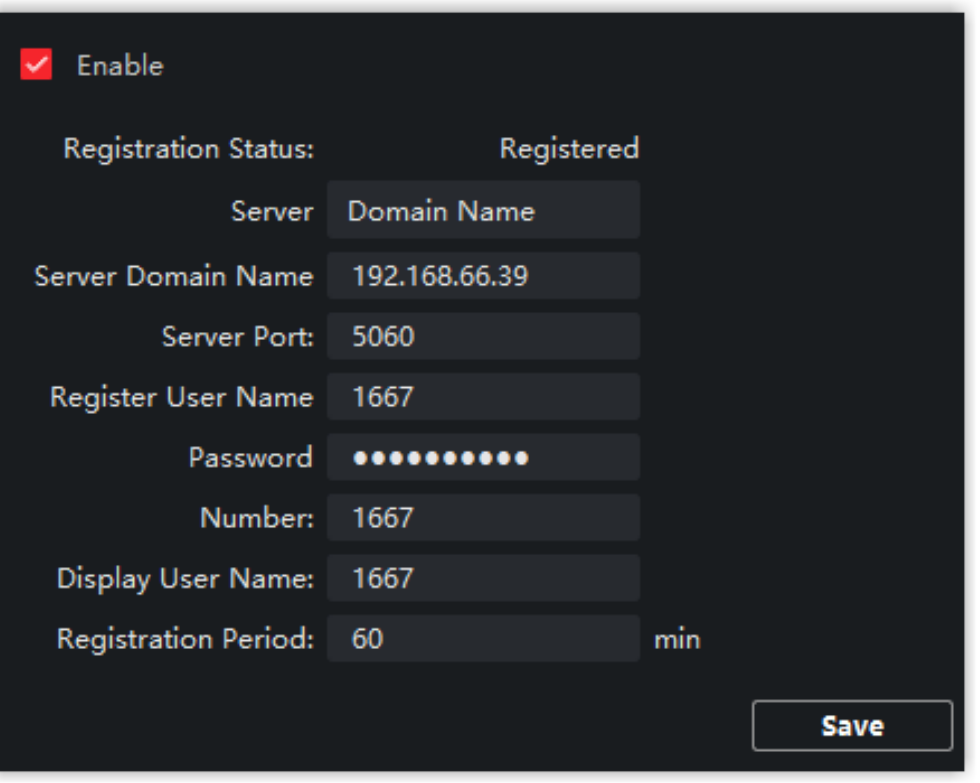

- **Server**:选择 Domain Name。
- **Server Domain Name**:填写 Yeastar P 系列软件版 的 IP 地址。在本例 中,填写 192.168.66.39。
- **Server Port**:填写 Yeastar P 系列软件版 的 SIP 注册端⼝。在本例中,填 写 5060。
- **Register User Name**:填写分机的认证名称。在本例中,填写 1667。
- **Password**:填写分机的注册密码。在本例中,填写 Yeastar123。
- **Number**:填写分机号码。在本例中,填写 1667。
- **Display User Name**:填写发送呼叫时要显⽰的名称。在本例中,填写 1667。

d. 点击 **Save**。

**Register Status** 栏显示 "Registered",表示已成功将 DS-KH6320 室内机注册 到 Yeastar P 系列软件版。

# <span id="page-12-0"></span>设置海康威视 (Hikvision) 门口机和室内机之间的通信

本文介绍如何设置海康威视 (Hikvision) 设备之间的通信, 以结合 Yeastar P 系列软件版 建立 ⼀个对讲系统。

# 前提条件

已将海康威视 (Hikvision) 门口机和室内机注册到 Yeastar PBX 上。更多信息,参见以下文 章:

- 将海康威视 (Hikvision) 门口机注册到Yeastar P [系列软件版](#page-7-0)
- [将海康威视 \(Hikvision\) 室内机注册到 Y](#page-10-0)eastar P [系列软件版](#page-10-0)

# 步骤一、设置门口机呼叫室内机

要实现门口机和室内机之间的通信,需要设置门口机呼叫按钮的呼叫号码。

1. 登录 iVMS-4200 客户端,进入 **设备管理 > 设备**,点击 DS-KD8003 门口机右侧的 <sup>@ </sup>进 ⼊ **Configuration** ⻚⾯。

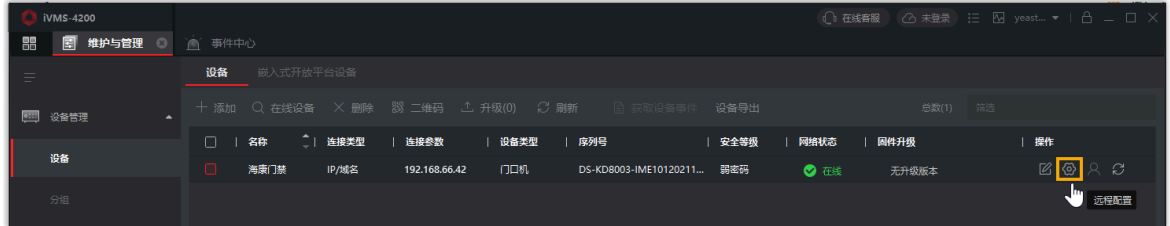

2. 进入 Intercom > Number Settings, 点击 Add 添加室内机为对讲设备。

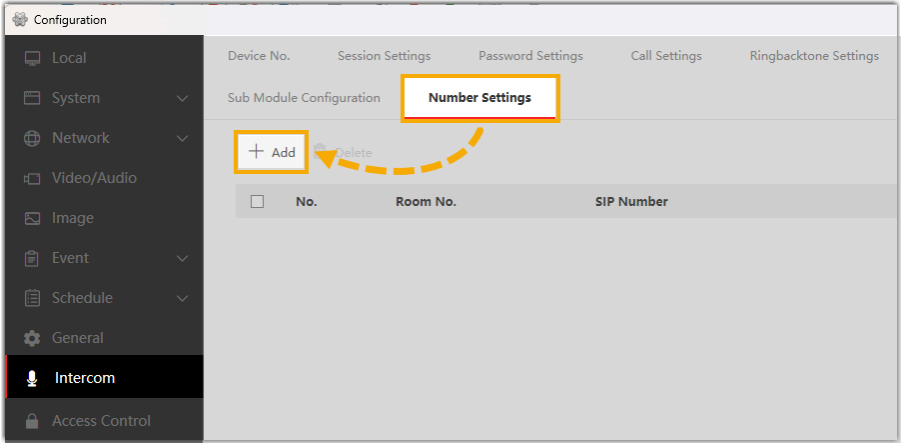

- 3. 在弹窗中,设置对讲设备信息。
	- **Room No.**:填写室内机所在房间的编号。
	- **SIP1**:填写 DS-KH6320 室内机的 SIP 分机号码。在本例中,填写 1667。

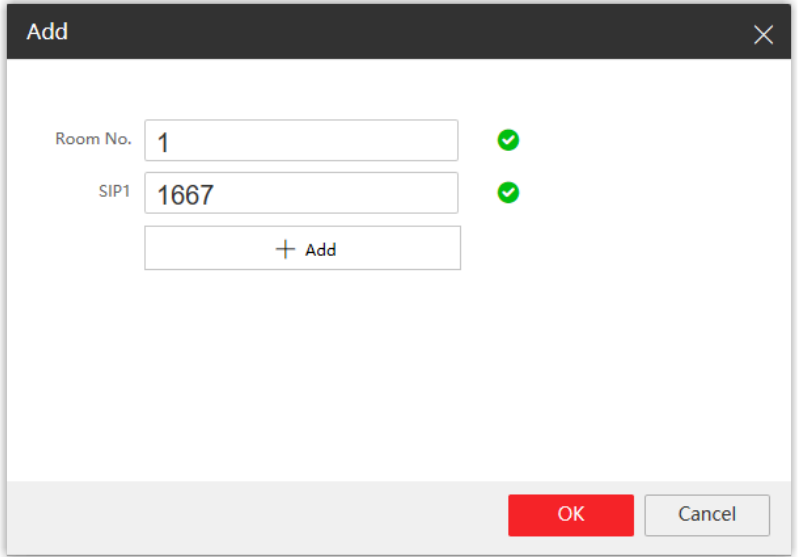

4. 点击 **OK**。

# 步骤二、设置门口机和 Yeastar PBX 的编解码

要实现海康威视设备之间的语音通话和视频通话,需确保海康威视设备和 PBX 启用了相同的 编解码。

#### **在海康威视⻔⼝机上设置⾳频编解码和视频编解码**

- 1. 在 **Configuration** ⻚⾯中,进⼊ **Video/Audio**。
- 2. 设置视频编解码。
	- a. 点击 **Video** ⻚签。
	- b. 在 **Video Encoding** 下拉列表中,选择 **H.264**。

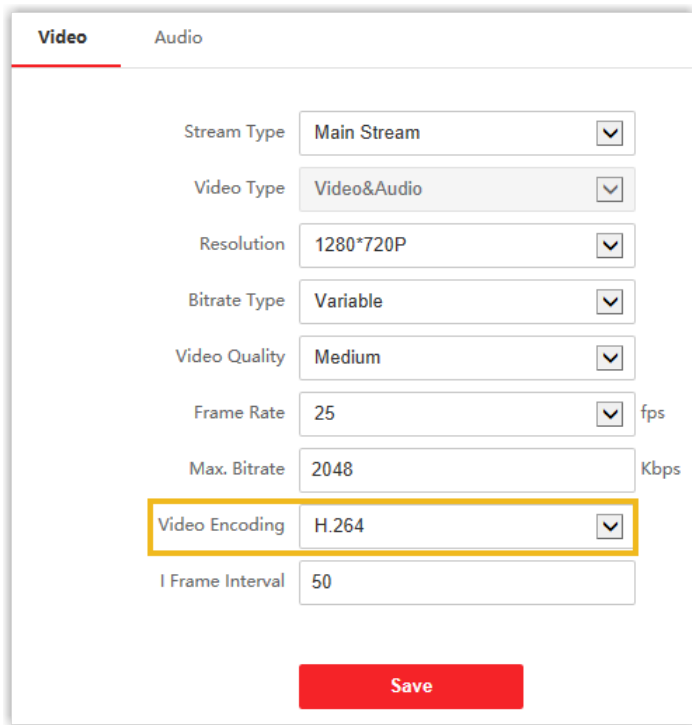

3. 设置音频编解码。

- a. 点击 **Audio** 页签。
- b. 在 **Audio Encoding** 下拉列表中,选择 **G.711ulaw**。

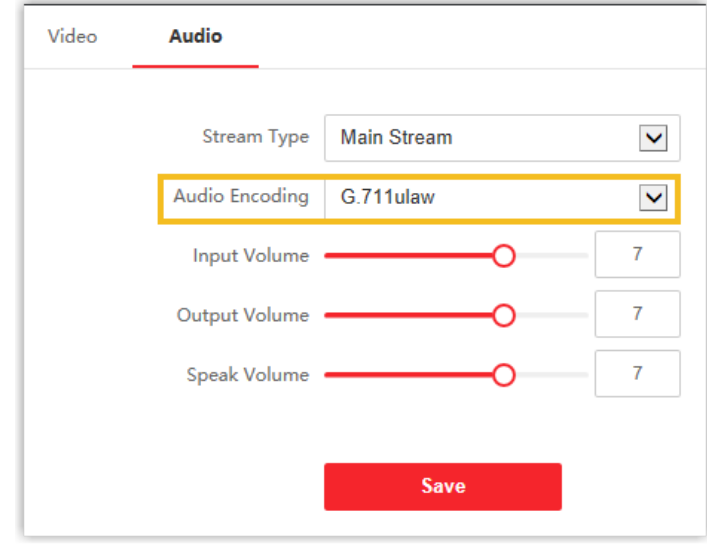

4. 点击 **Save**。

### **设置 PBX 的⾳频编解码和视频编解码**

1. 登录 PBX 管理⽹⻚,进⼊ **PBX 设置 > SIP 设置> 编解码**。

2. 从 **可⽤的** 框中选中 **u-law** 和 **H264**,添加到 **已选择** 框中。

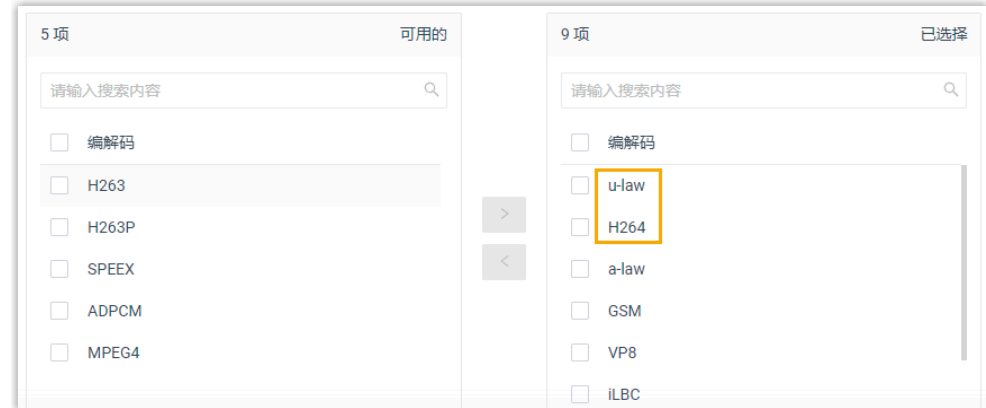

3. 点击 **保存** 并 **应⽤**。

#### 执行结果

- 当来访者按下门口机的呼叫按钮,用户可在室内机上接听呼叫,并可通过室内机与来访 者建立视频通话。
- <span id="page-16-0"></span>•通话中,用户可直接在室内机上点击解锁按键开门。

# 转移海康威视 (Hikvision) 门口机的呼叫到 Linkus 客户 端

为避免错过来访信息,你可以在 Yeastar P 系列软件版 上设置呼叫前转功能,将海康威视 (Hikvision) 门口机的呼叫转移到 Linkus 客户端。这样,无论你身处何地,都可以在 Linkus 客户端(Linkus 手机端、Linkus 网页端或 Linkus 桌面端)上接到来访者的呼叫。

#### 前提条件

你已 设置海康威视 (Hikvision) 门口机和室内机之间的通信。

#### 步骤一、在 Yeastar PBX 上设置呼叫前转目的地

- 1. 登录 PBX 管理网页,进入 **分机和中继 > 分机**,双击海康威视室内机注册的分机,进入 编辑页面。
- 2. 点击 **状态** 栏。
- 3. 在 **呼叫前转** 中,设置内部通话呼叫前转⽬的地 。 a. 勾选 **⽆应答**。

b. 设置目的地为  $\del{\theta}$ 机,然后选择一个已注册到 Linkus 客户端的分机。

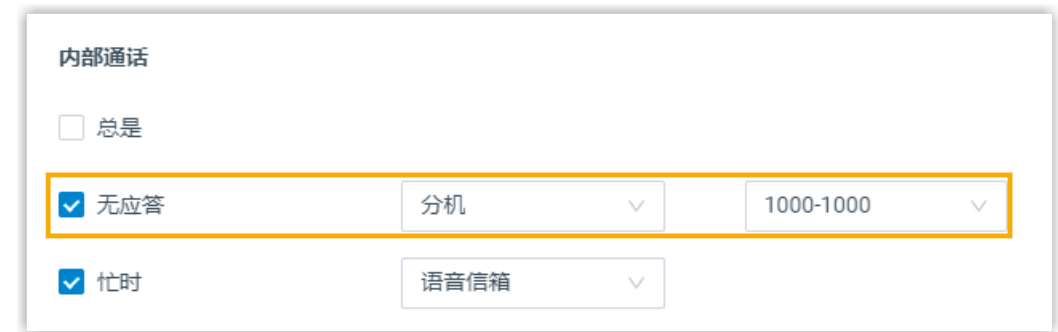

4. 点击 **保存** 并 **应⽤**。

### 步骤⼆、在海康威视室内机上设置呼叫持续时间

设置呼叫持续时间后,若呼叫时长超过此设定时间仍未被接听,呼叫将被转移到下一个目的 地。

- 1. 登录 iVMS-4200 客⼾端,进⼊ **Device Management > Device**。
- 2. 点击 DS-KH6320 室内机右侧的 <sup>⑤</sup> 进入 Remote Configuration 页面。
- 3. 进入 Intercom > Time Parameters, 在 Calling Duration 框中设置呼叫持续时间。

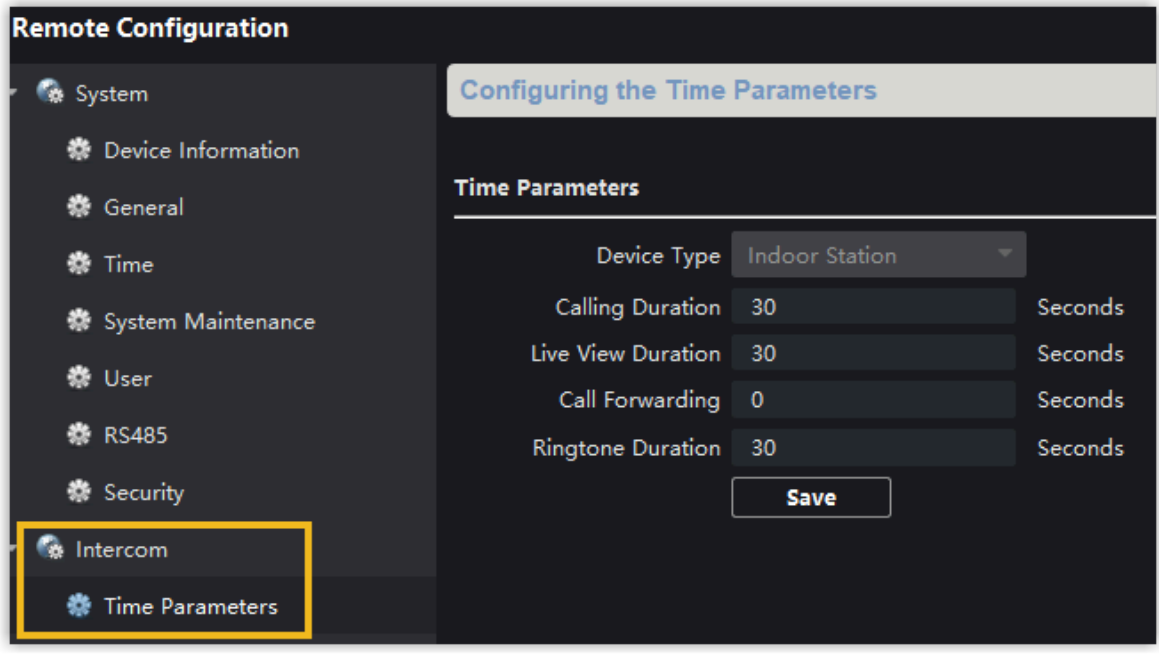

4. 点击 **Save**。

# 执行结果

- 若超过此呼叫持续时间仍未有响应, 门口机发起的呼叫会被转移到用户的 Linkus 客户 端上。
- •用户在 Linkus 客户端上接听呼叫后,在通话期间可直接拨打特征码开门。在本例中, 默认解锁按钮为 **1#**。